**Manuel d'utilisation** 

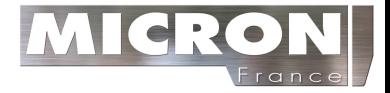

# **Endoscope vidéo**

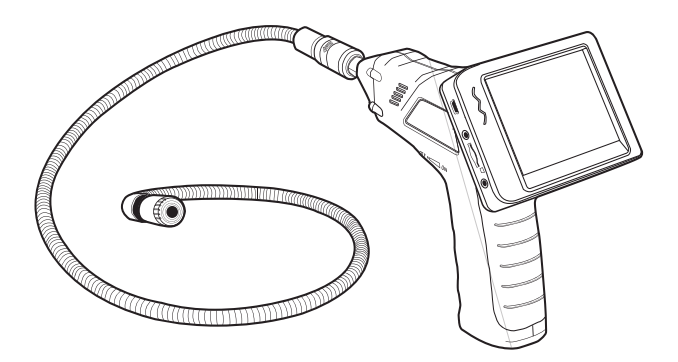

# *Introduction*

Nous vous félicitons d'avoir fait l'acquisition de l'endoscope vidéo

Cet instrument a été conçu pour être utilisé comme un appareil d'inspection à distance. Il peut être utilisé pour scruter des endroits difficiles, puis fournir une vidéo et des images en temps réel. qui peuvent être enregistrées. Les applications habituelles de cet appareil englobent les inspections HVAC (chauffage, ventilation et air conditionné), l'inspection auto, les chemins de câbles, ainsi que les inspections de voiture/bateau/aéronef. Il est livré entièrement testé et calibré et, sous réserve d'un entretien et d'une utilisation adéquats, vous pourrez l'utiliser de nombreuses années en toute fiabilité.

# **Caractéristiques**

• Écran LCD palm haute résolution, 3,5'' TFT-LCD

• La tête et le câble d'imageur sont résistants à l'eau lorsque l'unité est entièrement assemblée (l'écran et la caméra ne sont eux pas résistants à l'eau)

- Fonctions sans fil et câblée
- L'écran enregistre des vidéos et des images
- Capacité de la carte mémoire SD : 16 Go

# *Sécurité*

- N'exposez pas cet instrument à l'humidité
- Éteignez l'instrument quand vous ne l'utilisez pas
- Retirez les piles lorsque vous nettoyez l'instrument
- Remplacez toutes les piles à la fois

# **Accessoires fournis**

- 1. Caméra
- 2. Écran LCD
- 3. Adaptateur de l'écran
- 4. Câble adaptateur
- 5. Accessoires : aimant/crochet/miroir
- 6. Cordon flexible et tête de caméra

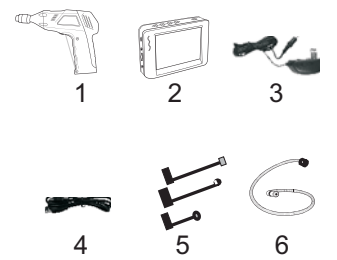

# *Description*

- 1 Sortie de signal
- 2 Témoin d'alimentation
- 3 Commutateur On/Off, commande de réglage de la luminosité
- 4 Tube flexible
- 5 Caméra et ampoules LED
- 6 OK
- 7 Haut, vidéo ou jpg
- 8 Menu
- 9 Bas. Sélection du canal (4)
- 10 Commutateur On/Off
- 11 Témoin d'alimentation
- 12 Port USB
- 13 Sortie vidéo
- 14 Logement de carte SD
- 15 Prise d'alimentation électrique
- 16 Réinitialisation
- 17 Entrée du signal

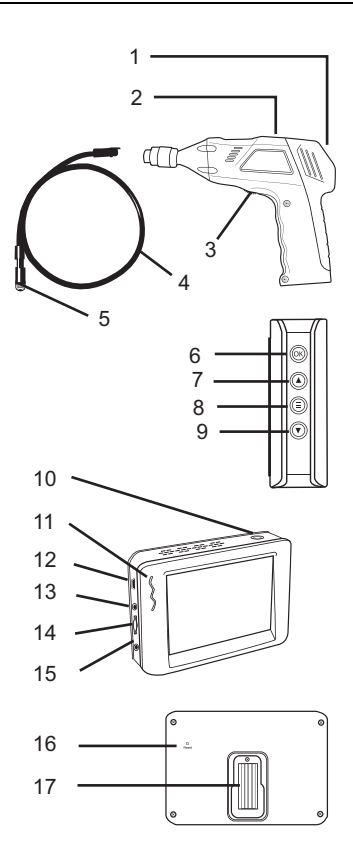

# *Installation*

Installez les piles dans le boîtier de l'unité, chargez la batterie de l'écran, connectez le tube flexible et la caméra au boîtier, insérez la carte micro SD. Installez les accessoires requis.

### **Installation des piles**

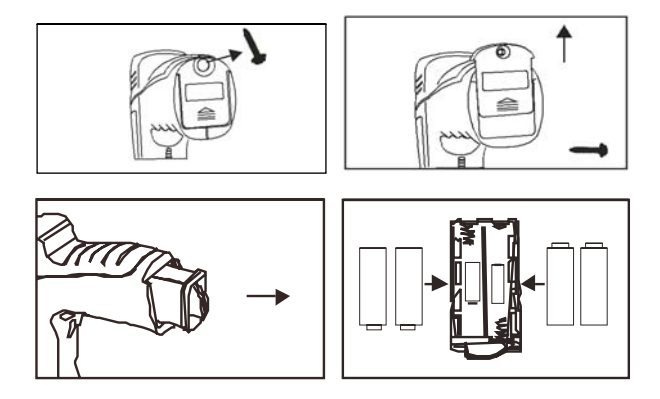

#### **Branchement de l'écran**

L'écran dispose d'une pile rechargeable. Raccordez l'adaptateur de courant AC, puis connectez le câble à la prise *CC 5 V* du moniteur. Le témoin d'alimentation s'allume en rouge (ou l'icône de capacité des piles d l'écran LCD clignote, indiquant qu'il est en charge. Celleci cessera de clignoter au terme de la charge).

### **Branchement de la caméra et du tube flexible**

Connectez le tube de la caméra au boîtier de l'appareil ; assurez-vous que les deux repères sont correctement alignés. Une fois alignés, serrez la molette afin de sécuriser le raccordement.

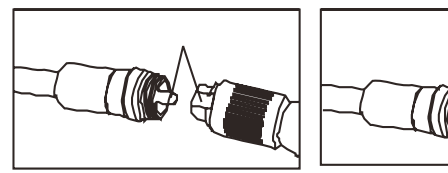

**Avertissement.** Si le tube flexible est soumis à des torsions à faible rayon ou à des angles très étroits, cela peut l'endommager de manière permanente et entraîner des dysfonctionnements.

### **Insertion de la carte micro SD**

Insérez la carte en dirigeant la flèche vers le logement de carte mémoire. Appuyez légèrement sur la carte jusqu'à ce que celle-ci se verrouille dans le logement à ressorts. Pour retirer la carte, appuyez légèrement sur celle-ci, puis relâchez-la afin qu'elle soit éjectée du

logement.

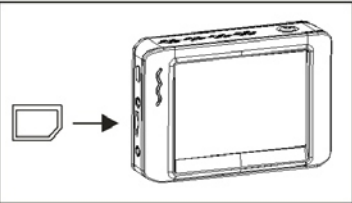

# **Installation des accessoires**

Les accessoires fournis (miroir, crochet et aimant) se fixent tous de la même façon sur la caméra. Reportez-vous aux schémas ci-dessous :

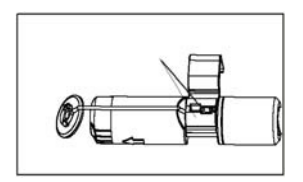

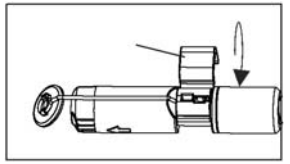

### **Installation des accessoires**

Placez l'accessoire dans l'orifice situé sur le tube, puis faites glisser la gaine en caoutchouc sur l'axe de l'accessoire

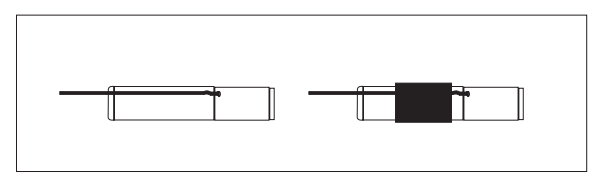

# **Fixation de l'écran au boîtier**

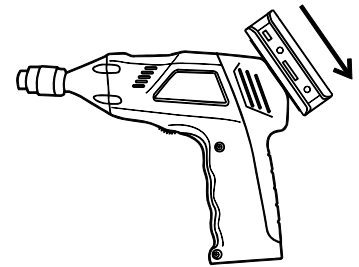

# **Branchement du câble USB**

Utilisez le câble USB pour raccorder l'écran à un PC. L'icône USB en ligne va apparaître sur le PC. Ouvrez Poste de travail sur le PC, puis recherchez le Périphérique mobile. Le Périphérique mobile peut être utilisé et accédé de la même manière que tout disque dur externe.

# **Connecteur de sortie vidéo**

Insérez le câble vidéo dans la fiche VIDEO OUT de l'écran. Branchez l'autre extrémité du câble dans la fiche VIDEO IN d'une TV ou de tout autre écran. L'écran LCD va vous transmettre une image vidéo de haute qualité.

# **Installation du support magnétique**

Pour une installation et visualisation aisée, faites glisser le support aimanté sur l'arrière du moniteur.

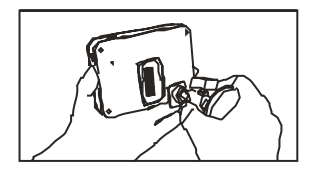

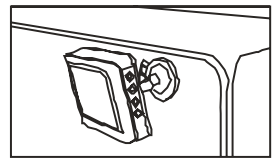

# *Mode d'emploi*

# **Fonctionnement de base**

- 1. Utilisez le sélecteur rotatif ON/OFF pour allumer la caméra. Le témoin d'alimentation s'allume. L'interrupteur agit tel un gradateur de lumière pour les deux lampes LED sur la tête d'imageur.
- 2. Appuyez et maintenez enfoncé l'interrupteur d'alimentation de l'écran pendant 2 secondes et l'indicateur d'alimentation deviendra vert. Un écran de *bienvenue* s'affiche.
- 3. Avant de fixer l'écran au boîtier de l'unité, appuyez sur la flèche bas pour sélectionner le canal 4. L'image de la caméra s'affiche en temps réel sur l'écran LCD.

**Remarque**. Lorsque les couleurs de l'image sont de mauvaise qualité ou l'image est mal synchronisée, vérifiez que les paramètres vidéo sont définis sur « NTSC », non sur « PAL ». Cela devrait corriger le problème.

- 4. Utilisez la flèche aut pour sélectionner le mode vidé ole mode photo
- 5. Tournez sélecteur rotatif ON/OFF afin d'ajuster l'intensité des LED.
- 6. Le tube peut facilement être manœuvré jusqu'à obtention de la bonne position. Le tube peut être plié en fonction de la forme de la zone à examiner.
- 7. Utilisez les accessoires fournis pour vous aider à récupérer de petits objets.

# **Prise de photos**

En mode photo  $\Box$ , appuyez sur OK pour prendre une photo. La photo enregistrera automatiquement à la carte SD.

### **Enregistrement d'une vidéo**

En mode Suivi en temps réel (vidéo), appuyez sur OK pour commencer l'enregistrement reportez-vous au schéma suivant pour savoir à quoi correspondent les icônes affichées

- 1. Capacité de la pile
- 2. Icône Fonction (vidéo ou photo)
- 3. Enregistrement en cours
- 4. Canal
- 5. Date
- 6. Affichage de l'heure
- 7. Temps d'enregistrement restant
- 8. Carte SD

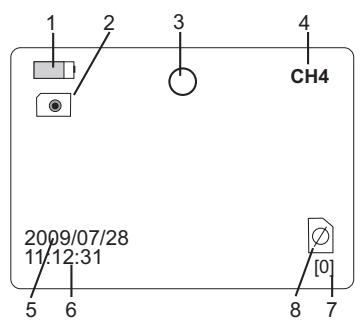

#### **Visualiser une photo ou une vidéo**

- 1. En mode de Suivi en temps réel, appuyez sur la touche  $\bigoplus$ pour afficher une liste des répertoires de lecture datés
- 2. Utilisez les touches ▼▲ pour sélectionner le dossier de votre choix.
- 3. Appuyez sur le touche OK pour ouvrir le dossier sélectionné et visualiser une liste de fichiers image ou vidéo.
- 4. Les fichiers sont répertoriés chronologiquement suivis de (**VID"**) pour les images et (**VID**) pour les vidéos
- 5. Utilisez les touches ▼▲ pour sélectionner un fichier.
- 6. Appuyez sur le touche OK pour afficher l'image ou la vidéo sélectionnée.

Pour les fichiers vidéo : Appuyez sur OK pour mettre la lecture sur pause.

Appuyez à nouveau pour relancer.

▲ pour effectuer une avance rapide sur la vidéo

▼ pour rembobiner la vidéo

Appuyez sur la touche  $\bigcirc$  t pour interrompre la vidéo

- 7. Appuyez sur la touche  $\equiv$  pour revenir au menu.
- 8. Appuyez à nouveau sur la touche pour quitter

**Remarque** : Les vidéos sont automatiquement sauvegardées toutes les 30 minutes. Lorsque la carte SD est presque pleine, l'icône de carte SD se change en « F ». Il est impossible d'enregistrer une vidéo lorsqu'aucune carte SD n'est insérée dans le logement.

#### **Supprimer un fichier image/vidéo**

- 1. En mode Suivi en temps réel, appuyez sur la touche  $\bigcirc$  pour afficher une liste des répertoires de lecture datés.
- 2. Utilisez les touches ▼▲ pour sélectionner le dossier de votre choix.

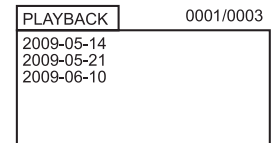

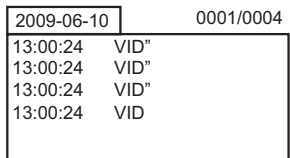

0001/0003 PLAYBACK 2009-05-14 2009-05-21 2009-06-10

- 3. Appuyez sur la touche OK pour ouvrir le dossier sélectionné et visualiser une liste de fichiers image ou vidéo.
- 4. Les fichiers sont répertoriés chronologiquement suivis de (**VID"**) pour les images et (**VID**) pour les vidéos
- 5. Utilisez les touches ▼▲ pour sélectionner un fichier.
- 6. Appuyez et maintenez enfoncé la touche l'écran affiche « DELETE CURRENT **FILE?** » (Supprimer le fichier actuel ?)

13:00:24 VID"<br>13:00:24 VID" 13:00:24 VID"<br>13:00:24 VID"  $13:00:24$ 13:00:24 VID

2009-06-10 0001/0004

- **7.** Utilisez les flèches pour choisir **OUI** ou **NON** 8 Appuyez sur la fouche OK pour accepter la s
- Appuyez sur la touche OK pour accepter la sélection.
- 9. Appuyez sur la touche  $\bigcirc$  pour quitter l'écran de suppression.

#### **Suppression d'un dossier de fichiers**

Pour supprimer un dossier, suivez les mêmes instructions que pour la suppression d'une seule vidéo ou photo. Il convient toutefois de préciser qu'un dossier non vide ne peut être supprimé. Supprimez tous les fichiers d'un dossier avant de supprimer le dossier lui-même. Si l'utilisateur essaie de supprimer un dossier qui n'est pas vide, le message suivant s'affichera : FOLDER NOT EMPTY (DOSSIER NON VIDE)

#### **Afchage de vidéos sur un ordinateur**

Plusieurs méthodes permettent de lire ou copier des fichiers vidéo sur un ordinateur. Après le branchement, les fichiers se présenteront comme de nouveaux lecteurs du PC.

- 1. Adaptateur de cartes SD : Insérez la mini carte SD dans l'adaptateur SD, puis insérez ensuite l'adaptateur dans le port SD du PC (le cas échéant)
- 2. Adaptateur USB : Insérez la mini carte SD dans un adaptateur USB, puis branchez-le à un port USB.
- 3. Câble USB. Branchez le câble USB de la caméra au PC.

# *Mode Paramètres*

Appuyez et maintenez enfoncé le touche  $\bigcirc$  pendant au moins deux secondes, puis relâchez-le afin d'accéder au mode Paramètres.

#### **Définition de la langue**

- 1. En mode Paramètres, utilisez les touches fléchés pour sélectionner SYSTEM SETTING (icône verte).
- 2. Appuyez sur OK pour afficher la liste des icônes SYSTEM
- 3. Utilisez les touches fléchés pour afficher l'icône Language (globe)
- 4. Appuyez sur OK et la liste des icônes Language s'affichera (drapeaux)
- 5. Utilisez les touches fléchés pour mettre la langue souhaitée en surbrillance

6. Appuyez sur ok pour sélectionner la langue en surbrillance et quitter

#### **Paramètres du système vidéo**

- 1. En mode Paramètres, utilisez les touches fléchées pour sélectionner SYSTEM SETTING (icône verte).
- 2. Appuyez sur OK pour afficher la liste des icônes SYSTEM
- 3. Utilisez les touches fléchées pour afficher l'icône Video System (jaune)
- 4. Appuyez sur OK et les différents formats vidéo disponibles s'afficheront (NTSC, PAL)
- 5. A l'aide des touches fléchées, mettez « NTSC » en surbrillance.
- 6. Appuyez sur ok pour sélectionner le format en surbrillance et quitter

#### **Format et effacement du support**

- 1. En mode Paramètres, utilisez les touches fléchées pour sélectionner SYSTEM SETTING (icône verte).
- 2. Appuyez sur OK pour afficher la liste des icônes SYSTEM
- 3. Utilisez les touches fléchées pour afficher l'icône FORMAT (bleue)
- 4. Appuyez sur OK et l'écran de sélection du FORMAT s'affichera (YES, NO)
- 5. Utilisez les touches échées pour mettre en surbrillance la réponse souhaitée
- 6. Appuyez sur OK pour accepter la sélection et quitter

#### **Restauration des paramètres d'usine**

- 1. En mode Paramètres, utilisez les touches fléchées pour sélectionner SYSTEM SETTING (icône verte).
- 2. Appuyez sur OK pour afficher la liste des icônes SYSTEM
- 3. Utilisez les touches fléchées pour mettre en surbrillance l'icône DEFAULT (rouge)
- 4. Appuyez sur OK et l'écran de sélection DEFAULT s'affichera (YES, NO)
- 5. Utilisez les touches fléchées pour mettre en surbrillance la réponse souhaitée
- 6. Appuyez sur OK pour accepter la sélection et quitter

#### **Afficher la version**

- 1. En mode Paramètres, utilisez les touches fléchées pour sélectionner SYSTEM SETTING (icône verte).
- 2. Appuyez sur OK pour afficher la liste des icônes SYSTEM
- 3. Utilisez les touches fléchées pour mettre en surbrillance l'icône VERSION (verte)
- 4. Appuyez sur OK pour afficher la version
- 5. Appuyez à nouveau sur OK pour quitter

#### **Paramétrage de la fréquence des images**

- 1. En mode Paramètres, utilisez les touches fléchées pour sélectionner SYSTEM SETTING (icône verte).
- 2. Appuyez sur OK pour afficher les options d'enregistrement
- 3. Utilisez les touches fléchées pour mettre en surbrillance l'icône FPS (images par seconde)
- 4. Appuyez sur OK pour ouvrir le paramètre FPS
- 5. Utilisez les touches fléchées pour sélectionner une fréquence d'images : 10, 15, 20, 25 ou 30
- 6. Appuyez sur OK pour confirmer

#### **Définition de l'horodatage sur ON ou OFF**

- 1. En mode Paramètres, utilisez les touches fléchées pour sélectionner SYSTEM SETTING (icône verte).
- 2. Appuyez sur OK pour afficher les options d'enregistrement
- 3. Utilisez les touches fléchées pour mettre en surbrillance l'icône TIME STAMP (mauve)
- 4. Appuyez sur OK pour ouvrir le paramètre
- 5. Utilisez les touches fléchées pour sélectionner ON ou OFF
- 6. Appuyez sur OK pour confirmer

### Définition de la date et de l'heure

- 1. En mode Paramètres, utilisez les touches fléchées pour sélectionner DATE-TIME SETTING (icône jaune).
- 2. Appuyez sur OK pour ouvrir la fenêtre de définition de la date et de l'heure
- 3. Utilisez OK pour passer d'un champ à l'autre
- 4. Utilisez les touches fléchées pour modifier le paramétrage d'un champ
- 5. Appuyez sur le touche  $\textcircled{\textcircled{\small{-}}}$  pour quitter

# *Battery Replacement*

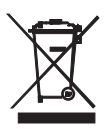

Vous, comme l'utilisateur final, sont légalement la limite (l'ordonnance de Pile d'UE) retourner toutes les piles utilisées, la disposition dans les ordures de ménage est interdite ! Vous pouvez remettre vos piles utilisées/les accumulateurs aux guichets de retrait des paquets dans votre communauté ou où que vos piles/les accumulateurs sont vendus !

Disposition : Suivre les conditions légales valides dans le respect de la disposition de l'appareil à la fin de son cycle de vie

# *Dépannage:*

#### **Réinitialisation de l'alimentation de l'unité LCD**

En cas de panne de l'alimentation de l'écran LCD:

suivez les étapes suivantes pour effectuer une réinitialisation :

- 1. Sortez l'écran LCD de l'unité de base à poignée-pistolet
- 2. Raccordez l'adaptateur AC à l'écran LCD et à la source d'alimentation AC appropriée.
- 3. Repérez le port de réinitialisation à l'arrière de l'écran LCD (nommé *Reset*).
- 4. Appuyez sur le touche de réinitialisation pendant au moins 2 secondes, puis relâchez-le.
- 5. En maintenant l'adaptateur AC raccordé à l'écran LCD, mettez l'unité sous tension.
- 6. Si l'unité se met sous tension, laissez celle-ci entièrement se recharger (jusqu'à 2 heures de charge nécessaires) avant de déconnecter l'adaptateur AC. Lorsque l'écran LCD ne s'allume pas, répétez les étapes de 1 à 6.

# *Spécifications*

# **CAMÉRA**

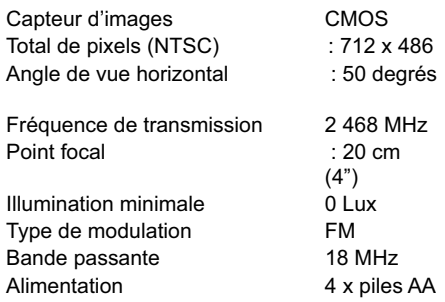

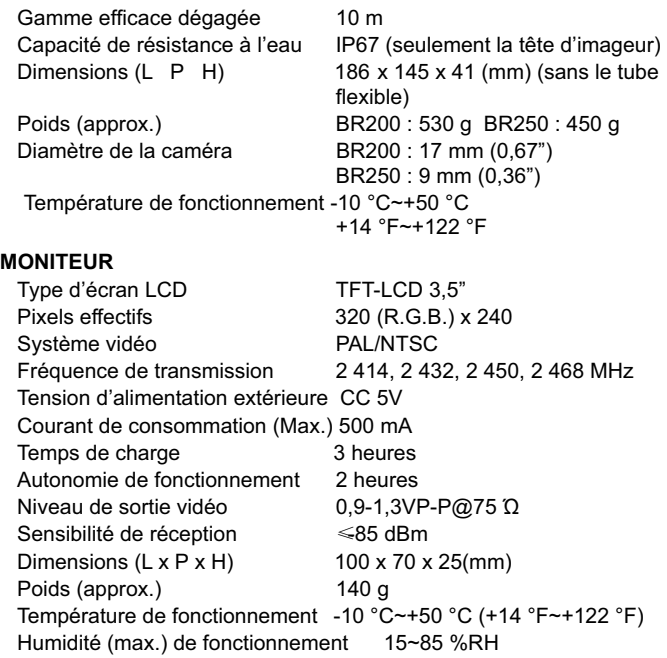

#### *Informations de la FCC*

Cet appareil est conforme à la Section 15 des règles de la FCC.

Son fonctionnement est sujet aux deux conditions suivantes :

- 1. Cet appareil ne peut causer d'interférences nuisibles<br>2. Cet appareil doit accepter toutes les interférences requ
- Cet appareil doit accepter toutes les interférences reçues, y compris celles susceptibles d'engendrer un dysfonctionnement.